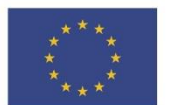

EVROPSKÁ UNIE Evropské strukturální a investiční fondy Operační program Doprava

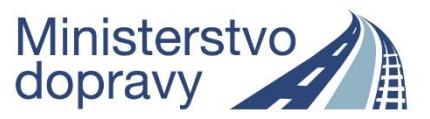

#### **Doplňující pokyny pro vyplnění žádosti o podporu v rámci výzvy 04\_18\_049**

(výzva č. 49 – Výzva pro předkládání žádostí o podporu v rámci SC 1.5 OPD – modernizace plavidel vnitrozemské vodní dopravy – zvýšení bezpečnosti plavby)

**verze 1 – 20. 8. 2018**

Níže uvedené informace doplňují základní příručku "Uživatelská příručka IS KP14+: Pokyny pro vyplnění formuláře žádosti o podporu" ve verzi **6.0** a uvádí specifika pro výzvu 04\_18\_049. Základní uživatelská příručka je k dispozici pod odkazem:

[http://web.opd.cz/doc\\_folder/uzivatelske-prirucky/](http://web.opd.cz/doc_folder/uzivatelske-prirucky/)

A je dostupná také v sekci FAQ dostupné z úvodní obrazovky:

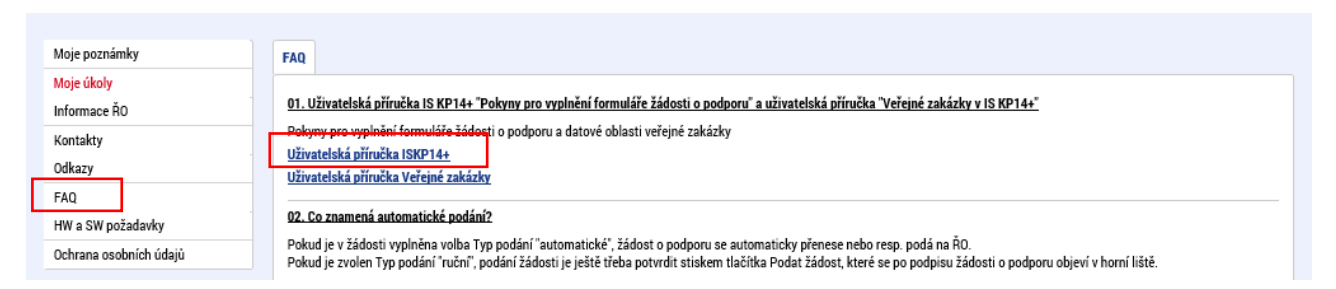

#### Obsah

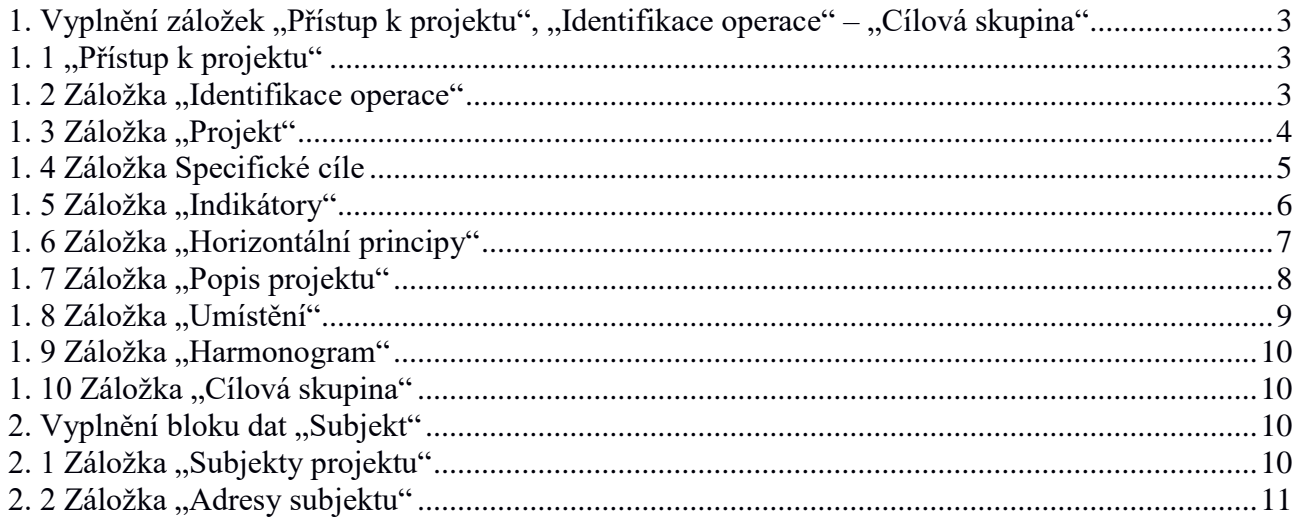

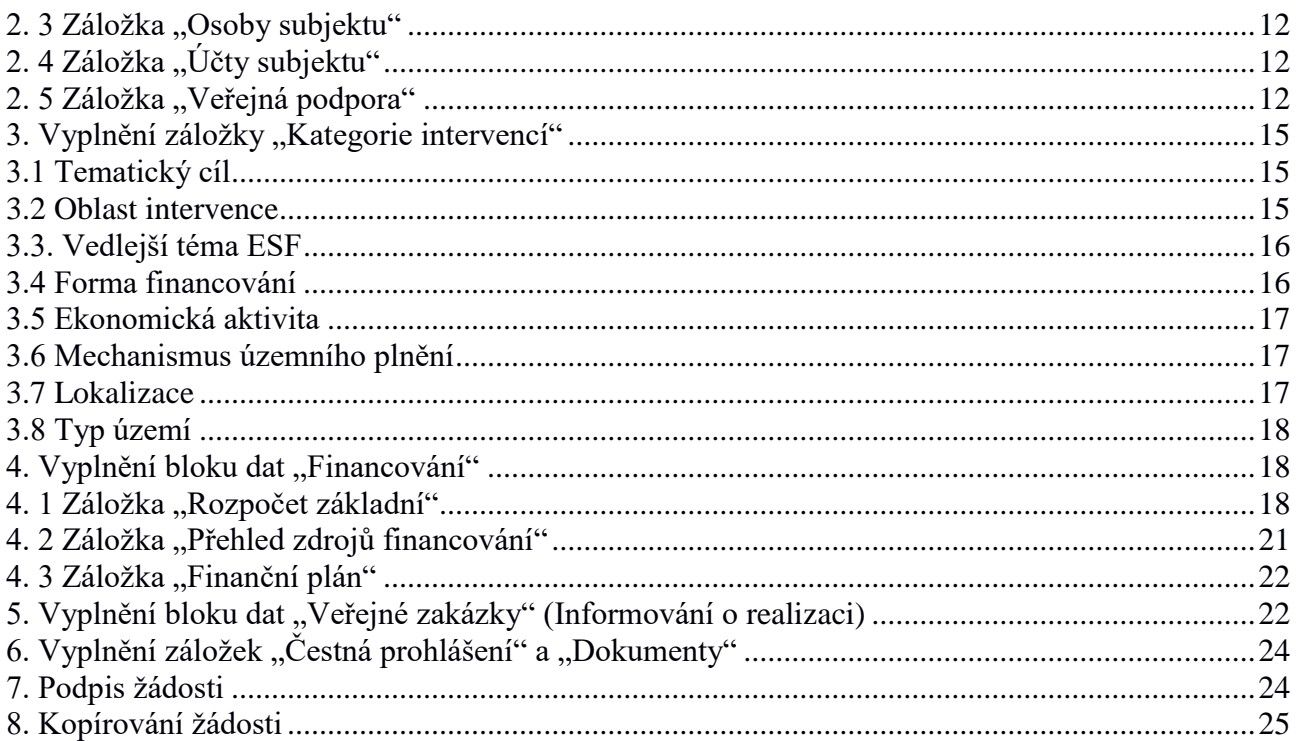

# <span id="page-2-0"></span>**1. Vyplnění záložek "Přístup k projektu", "Identifikace**  operace" – "Cílová skupina"

### <span id="page-2-1"></span>**1. 1 "Přístup k projektu"**

Vyplňte záložku "Přístup k projektu" v horním menu (záhlaví formuláře žádosti o podporu). Zde je třeba určit alespoň tzv. signatáře projektu, který bude žádost o podporu podepisovat. Dále je zde možné sdílet žádost o podporu s dalšími uživateli. Detailní popis záložky "Přístup k projektu" a dalších položek horního menu se nachází v *Uživatelské příručce IS KP14+: Pokyny pro vyplnění formuláře žádosti o podporu,* verze 6.0, kapitola 4, s. 31–62 (*Pozn.: stránkování uvedeno pro PDF verzi dokumentu – platí i pro další odkazy uvedené dále v textu*).

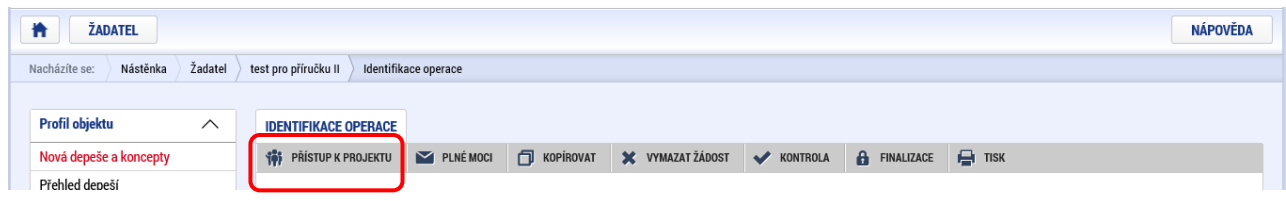

### <span id="page-2-2"></span>**1. 2 Záložka "Identifikace operace"**

Vyplňte pole "Zkrácený název projektu" a "Způsob jednání". Záznam uložte. V poli "Typ podání" ponechte předvyplněnou hodnotu "Automatické".

Detailní postup pro vyplnění záložky "Identifikace operace" včetně vysvětlení automaticky plněných/předvyplněných polí je uveden v *Uživatelské příručce IS KP14+: Pokyny pro vyplnění formuláře žádosti o podporu,* verze 6.0, kapitola 5.4.1, s. 70–72.

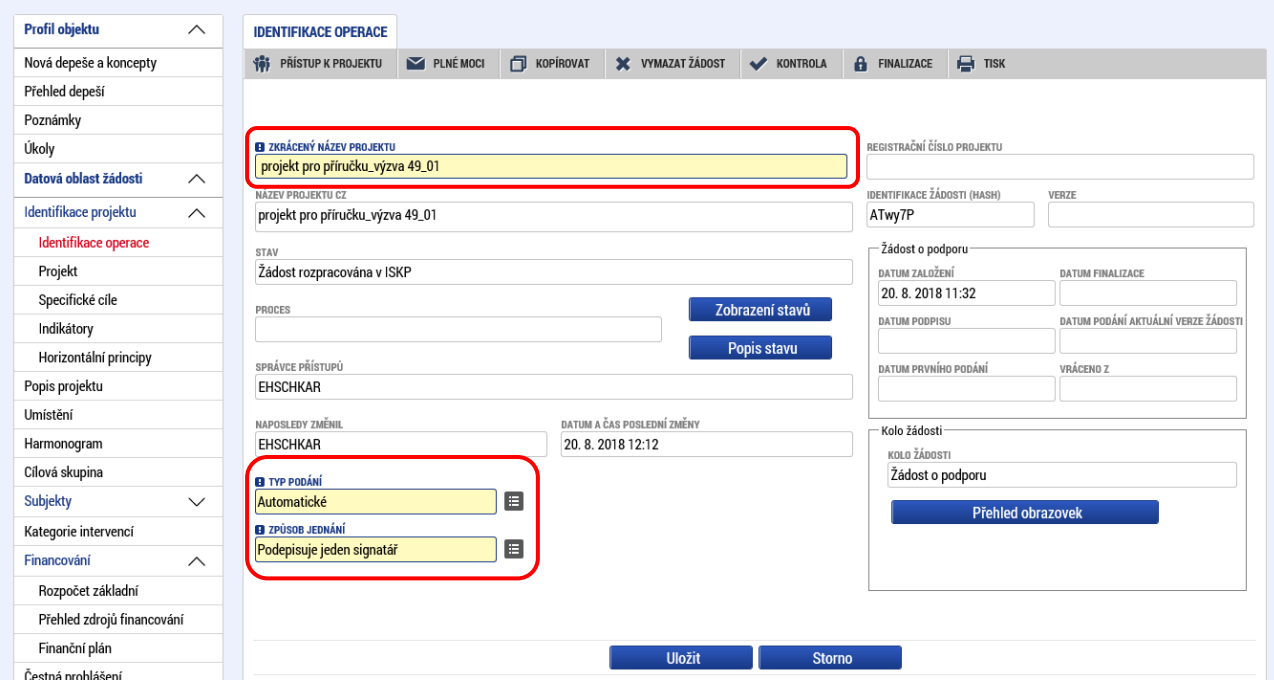

### <span id="page-3-0"></span>1. 3 Záložka "Projekt"

Na záložce "Projekt vyplňte a uložte povinné údaje:

- o "Název projektu CZ" a "Název projektu EN",
- o "Anotace projektu" (v maximálním rozsahu 500 znaků. Informace uvedené do tohoto pole se po uložení automaticky přenesou do stejnojmenného pole na záložce Popis projektu.),
- o data v boxu "Fyzická realizace projektu" pole "Předpokládané datum zahájení", nebo "Skutečné datum zahájení" a "Předpokládané datum ukončení",
- o box "Příjmy projektu" pole "Jiné peněžní příjmy (JPP)" a "Příjmy dle čl. 61 Obecného nařízení".
- o "Režim financování" v bloku "Doplňkové informace" pro výzvu 04\_18\_049 se vždy jedná o režim financování ex post.
- o Pole "Veřejná podpora" v boxu "Doplňkové informace". Zaškrtnutí tohoto pole je podmínkou pro zpřístupnění záložky "Veřejná podpora" v části "Subjekty" v levém menu.

Nepovinná pole vyplňujte pouze, pokud jsou relevantní. Pro výzvu 04\_18\_049 se jedná např. o zaškrtávací pole "Realizace zadávacích řízení na projektu" v boxu "Doplňkové informace – a to pro projekty, v jejichž rámci se koná zadávací řízení/veřejná zakázka (viz kap. 5). Pro výzvu 04 18 049 není relevantní vyplnění boxu "Fázovaný projekt" a "Atribut operace".

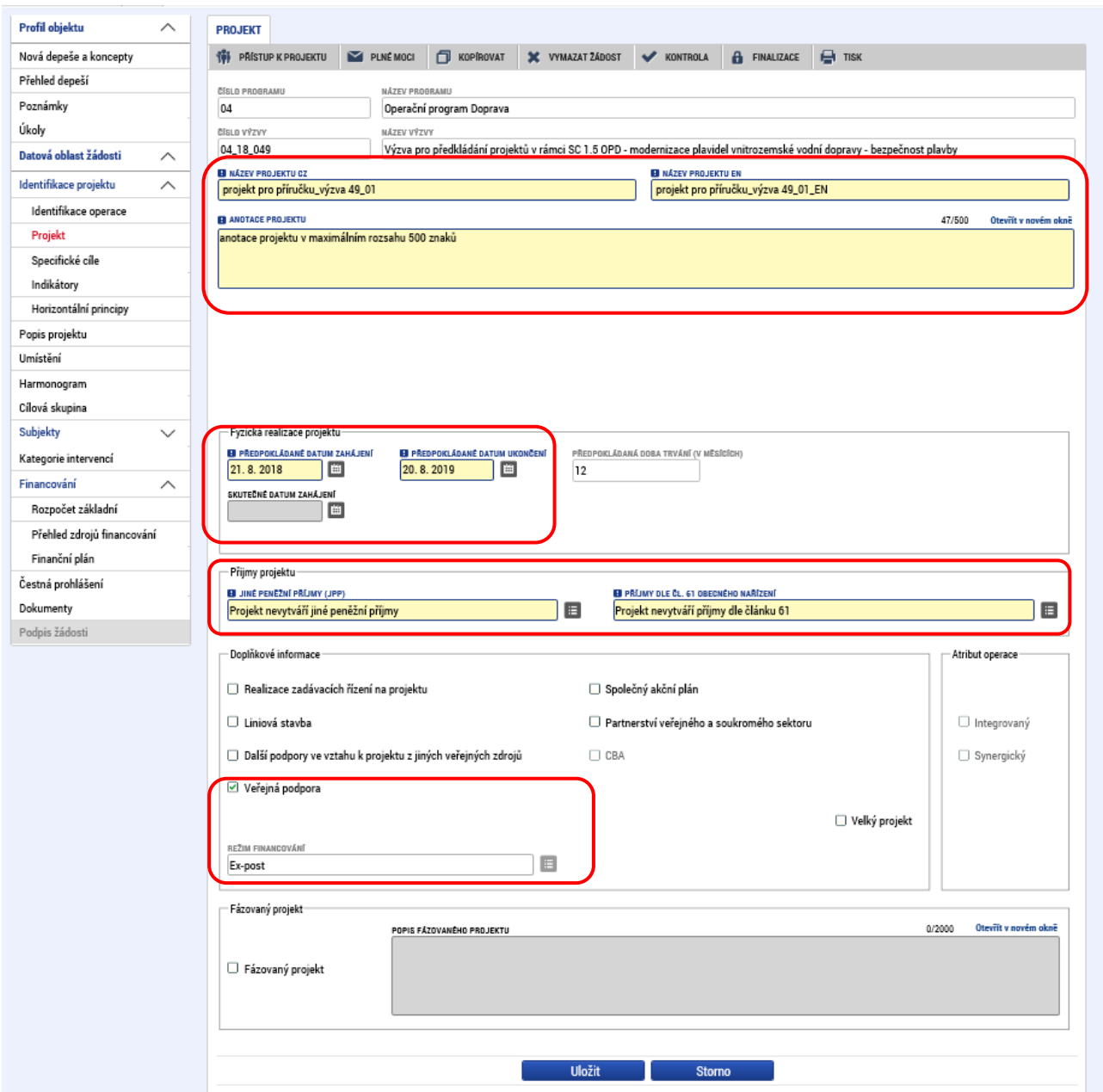

Detailní postup pro vyplnění záložky "Projekt" je uveden v Uživatelské příručce IS KP14+: Pokyny *pro vyplnění formuláře žádosti o podporu,* verze 6.0, kapitola 5.4.2, s. 73–74.

### <span id="page-4-0"></span>**1. 4 Záložka Specifické cíle**

Potvrďte údaje na záložce "Specifické cíle" - stisknutím tlačítka OK na vyskakovacím okně "Informace". Poté stiskněte tlačítko "Uložit".

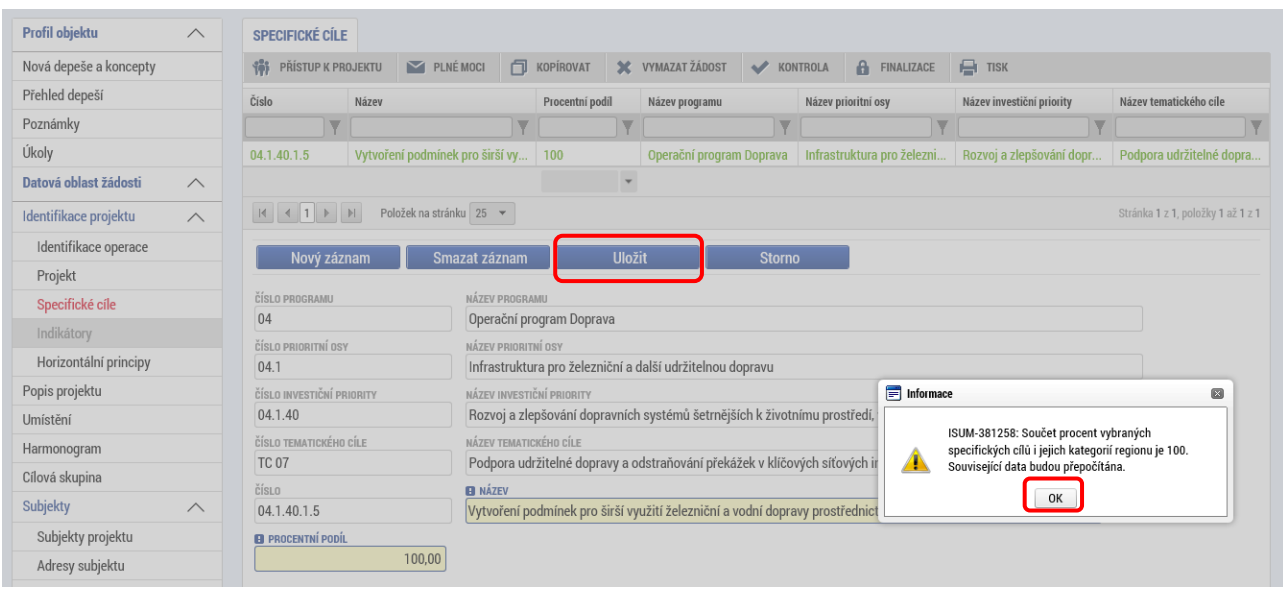

Na záložce "Specifické cíle" není třeba vyplňovat žádné další údaje. Pro výzvu je relevantní pouze jeden specifický cíl, který je na žádosti o podporu již předvyplněný. Údaje o kategorii regionu jsou pro výzvu číslo 04\_18\_049 nerelevantní, proto box "Kategorie regionu" zůstává nevyplněný.

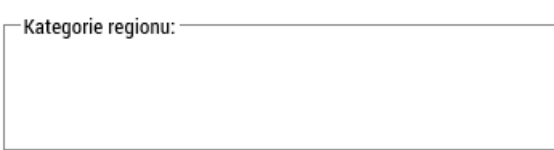

Potvrzení informační hlášky na záložce "Specifické cíle" a uložení záznamu je podmínkou pro plnění údajů v části "Indikátory" a "Financování" – "Rozpočet základní" a "Přehled zdrojů **financování".** 

Popis polí na záložce "Specifický cíl" je uveden v *Uživatelské příručce ISKP14+: Pokyny pro vyplnění formuláře žádosti o podporu,* verze 6.0, kapitola 5.4.4, s. 76–78.

### <span id="page-5-0"></span>1. 5 Záložka "Indikátory"

Záložka "Indikátory" se zpřístupní k editaci až po uložení záznamu na záložce "Specifický cíl". Pro výzvu 04\_18\_049 je relevantní indikátor s kódem 73101. Na žádost o podporu jej vyberete stiskem ikony číselníku vedle pole "Kód indikátoru" a následným označením indikátoru na detailním okně.

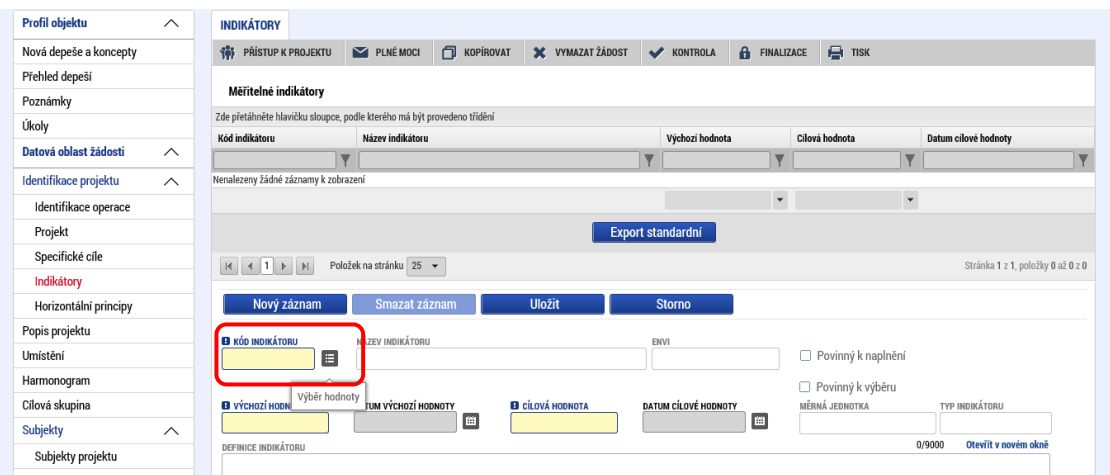

Dále vyplňte "datum výchozí hodnoty", "cílovou hodnotu" a "datum cílové hodnoty". Po vyplnění údajů záznam uložte. Do pole "Výchozí hodnota" se doplní automaticky hodnota 0,000. Cílová hodnota musí být nenulová (jedná se o podmínku pro finalizaci žádosti o podporu). Datum výchozí hodnoty musí být starší nebo rovno aktuálnímu datu (tj. nesmí být v budoucnosti – jedná se o podmínku pro finalizaci žádosti o podporu).

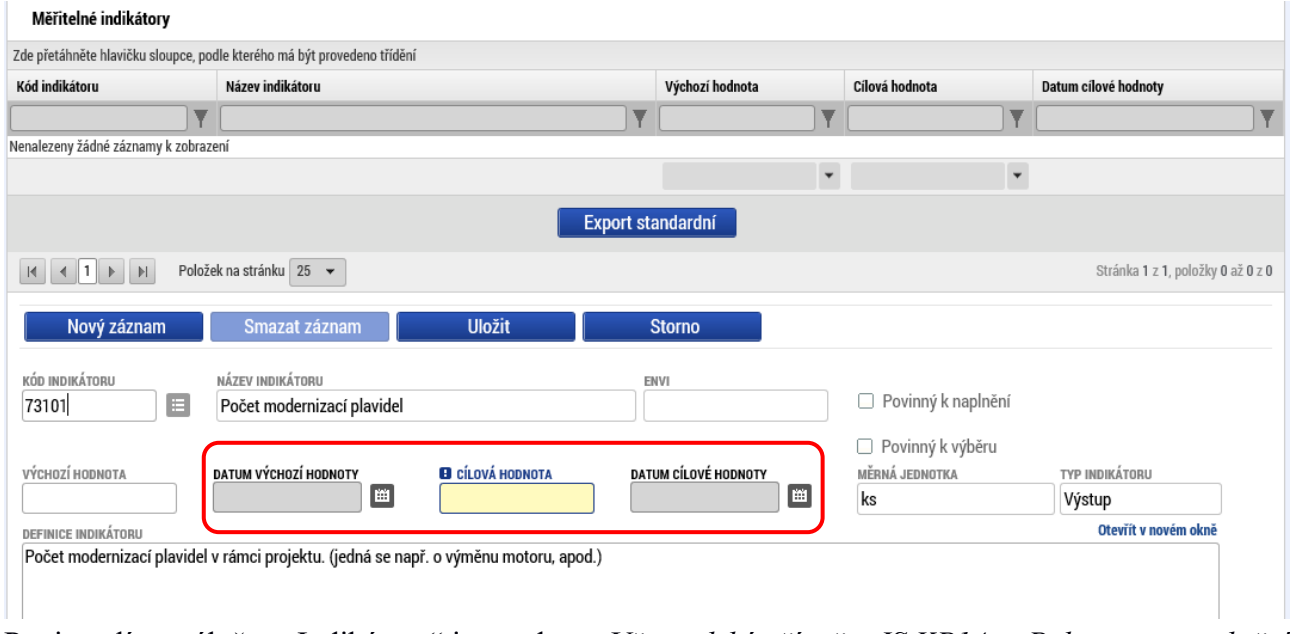

Popis polí na záložce "Indikátory" je uveden v *Uživatelské příručce IS KP14+: Pokyny pro vyplnění formuláře žádosti o podporu,* verze 6.0, kapitola 5.4.6, s. 80.

# <span id="page-6-0"></span>**1. 6 Záložka "Horizontální principy"**

Na záložce "Horizontální principy" vyberte ke každému "typu horizontálního principu" odpovídající položku z číselníku "Vliv projektu na horizontální princip". V případě, že zvolíte hodnotu "Cílené zaměření na horizontální princip", nebo "Pozitivní vliv na horizontální princip", musíte vyplnit také pole "Popis a zdůvodnění vlivu projektu na horizontální princip" (v maximálním rozsahu 2000 znaků). Záznam pro každý typ horizontálního principu uložte. Vybraný záznam typu horizontálního principu je zobrazen zeleným písmem.

Pro typ horizontálního principu "Udržitelný rozvoj (environmentální indikátory)" smí být na výzvě číslo 04\_18\_049 uvedena pouze hodnota "Neutrální k horizontálnímu principu" (protože na výzvu není navázaný žádný indikátor s označením "ENVI").

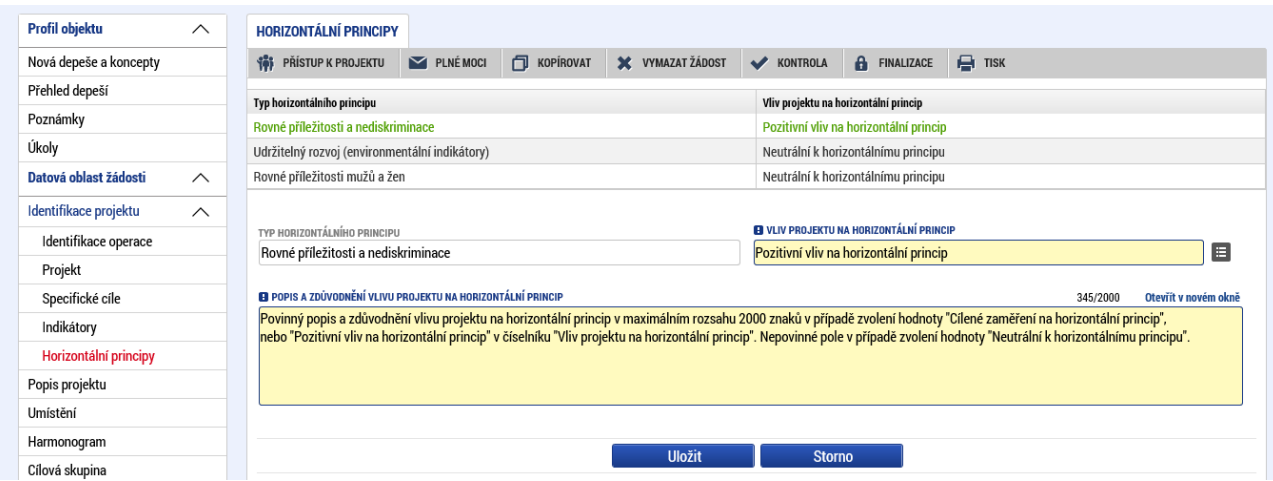

Popis záložky "Horizontální principy" je uveden v *Uživatelské příručce IS KP14+: Pokyny pro vyplnění formuláře žádosti o podporu,* verze 6.0, kapitola 5.4.7, s. 80–81.

# <span id="page-7-0"></span>1. 7 Záložka "Popis projektu"

Vyplňte všechna povinná textová pole. Pole "Anotace projektu" má kapacitu 500 znaků, ostatní pole na této záložce 2000 znaků. Záznamy uložte.

Text anotace projektu vyplněný na záložce "Projekt" se automaticky přenáší i na záložku "Popis projektu". Změny provedené v poli "Anotace projektu" na záložce "Popis projektu" se po uložení také automaticky projeví v odpovídajícím poli záložce "Projekt".

Popis záložky "Popis projektu" je uveden v *Uživatelské příručce IS KP14+: Pokyny pro vyplnění formuláře žádosti o podporu,* verze 6.0, kapitola 5.4.3, s. 74–75.

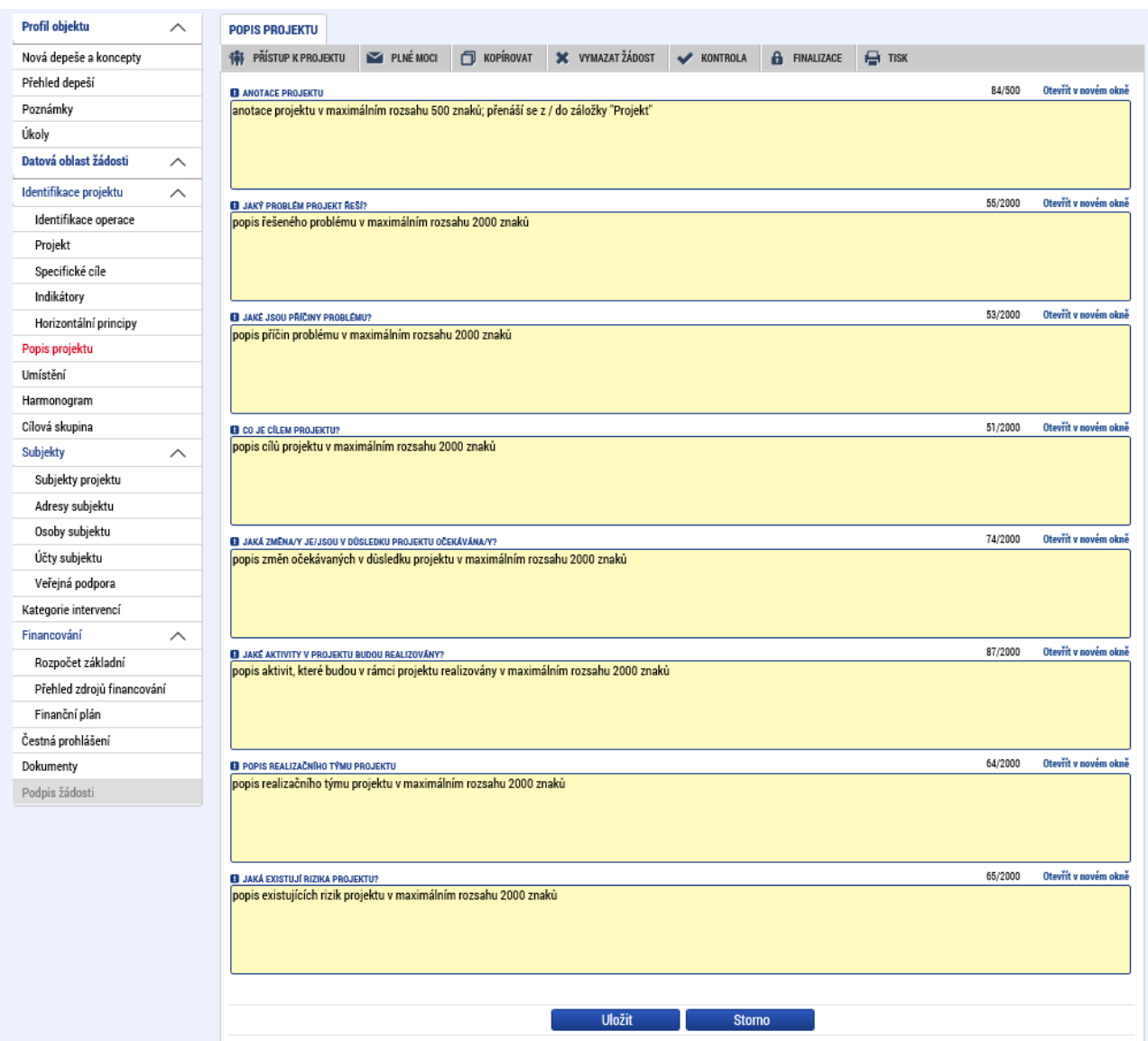

### <span id="page-8-0"></span>1. 8 Záložka "Umístění"

Vyberte "Místo realizace" a "Dopad projektu" z číselníku zvolené úrovně územní jednotky. Místo realizace a místo dopadu projektu se může, ale nemusí shodovat.

Obecně platí, že místem realizace projektu je u investičních projektů fyzické místo realizace, u neinvestičních je to území, které bude ovlivněno výstupy daného projektu. U všech organizací, institucí nebo podnikatelů, kteří jsou oprávněnými žadateli, platí, že udělení dotace není podmíněno místem oficiálního sídla subjektu, nýbrž místem realizace, či vlivu projektu.

Do pole "Dopad projektu" vyberte území, na které bude mít realizace projektu a jeho výstupy dopad.

Popis záložky "Umístění" je uveden v Uživatelské příručce IS KP14+: Pokyny pro vyplnění *formuláře žádosti o podporu,* verze 6.0, kapitola 5.5, s. 81–84.

*Upozornění: Pokud využijete možnosti kopírování žádosti o podporu, nedojde ke zkopírování údajů ze záložky "Umístění" do nově vytvořené žádosti (kopie). Tyto údaje je nutné do nové žádosti o podporu (kopie) vyplnit samostatně.*

### <span id="page-9-0"></span>1. 9 Záložka "Harmonogram"

Vyplňte údaje k jednotlivým položkám harmonogramu – pouze jsou-li pro projekt relevantní.

Popis záložky "Harmonogram" je uveden v *Uživatelské příručce IS KP14+: Pokyny pro vyplnění formuláře žádosti o podporu,* verze 6.0, kapitola 5.6, s. 85.

# <span id="page-9-1"></span>1. 10 Záložka "Cílová skupina"

Na záložce "Cílová skupina" je v rámci výzvy číslo 04\_18\_049 již předvyplněný záznam cílové skupiny. Záložku není třeba upravovat (je jen třeba na ni jednou vstoupit/zobrazit formulář).

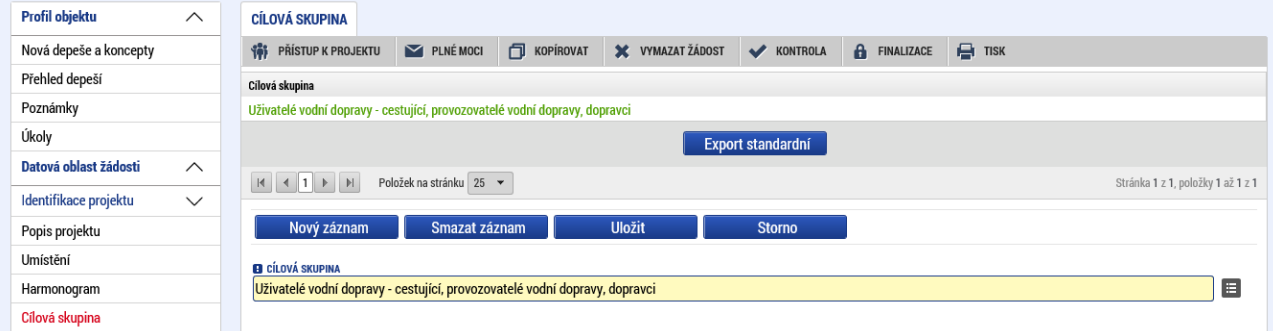

# <span id="page-9-2"></span>2. Vyplnění bloku dat "Subjekt"

# <span id="page-9-3"></span>2. 1 Záložka "Subjekty projektu"

#### **Na záložce subjekty projektu je třeba vyplnit a validovat subjekt žadatele / příjemce:**

V poli "Typ subjektu" vyberte z číselníku hodnotu "Žadatel/příjemce" a doplňte "IČ", "Typ plátce DPH" a zda subjekt žadatele zahrnout do definice jednoho podniku. Záznam uložte. Subjekt validujte prostřednictvím tlačítka "Validace". Můžete také využít možnosti kopírovat již založený subjekt z profilu do žádosti (tlačítko "Kopie do žádosti").

Povinné pole "Zahrnout subjekt do definice jednoho podniku" je vázáno primárně k definování jednoho (propojeného) podniku pro účely posouzení čerpání limitu podpory v rámci režimu podpory de minimis. Jeden podnik zahrnuje všechny podniky, které jsou propojeny vlastnickou strukturou (např. subjekt žadatele může vlastnit další podnik(y), nebo může být dalšími podniky vlastněn, či je s dalšími podniky propojen prostřednictvím statutárních orgánů).

Pole "Počet zaměstnanců", "Roční obrat (EUR)" a "Bilanční suma roční rozvahy (EUR)" jsou nepovinná a poskytují doplňující informace k poli "Velikost podniku", respektive velikost podniku se definuje na základě těchto tří veličin. Částky do polí "Roční obrat (EUR) a "Bilanční suma roční rozvahy (EUR)" jsou zadávány v jednotkách EUR. Pole "Velikost podniku" není pro výzvu 04\_18\_049 povinné.

Pole "Kód státu" se vztahuje k zadávanému subjektu (jeho sídlu). Je automaticky předvyplněno na položku "*CZE/Česká republika*". V případě potřeby je možné ji editovat prostřednictvím ikony číselníku zobrazené vedle pole.

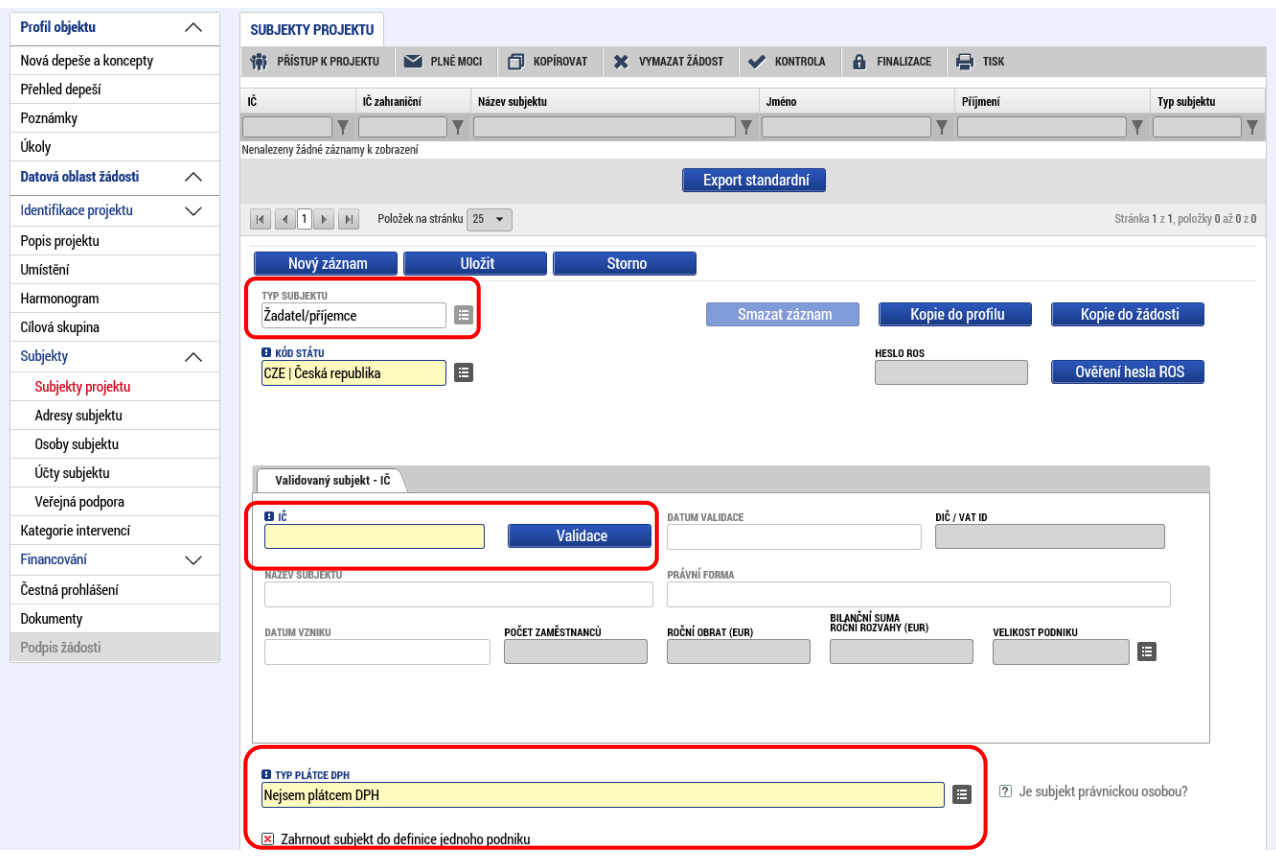

#### **Vyplněním a validací subjektu žadatele/příjemce umožníte založení rozpočtu (záložka**  "Rozpočet základní") v části "Financování".

*Upozornění: Při kopírování žádosti o podporu se údaje ze záložky "Subjekty projektu" do nově vytvořené žádosti (kopie) přenášejí, v kopii je však nutné znovu provést validaci všech zadaných subjektů.*

Popis práce se záložkou "Subjekty projektu", včetně validace, ukládání subjektů do profilu a kopírování subjektů z profilu do žádosti je uveden v *Uživatelské příručce IS KP14+: Pokyny pro vyplnění formuláře žádosti o podporu,* verze 6.0, kapitola 5.7.1, s. 85–91.

### <span id="page-10-0"></span>2. 2 Záložka "Adresy subjektu"

Adresa subjektu je zpravidla vyplněna automaticky – a to na základě validace IČ subjektu. Pokud nebyl automaticky dotažen "typ adresy", označte na záložce "Adresy subjektu" (pro každý záznam subjektu uvedený v seznamu v horní části obrazovky) adresu dotaženou ze Základních registrů jako "oficiální adresu" přesunutím záznamu "Adresa oficiální (adresa sídla organizace)" v části "Typ adresy" z levého tabulky do pravé. Pro výzvu číslo 04\_18\_049 není možné zadat jinou než oficiální adresu.

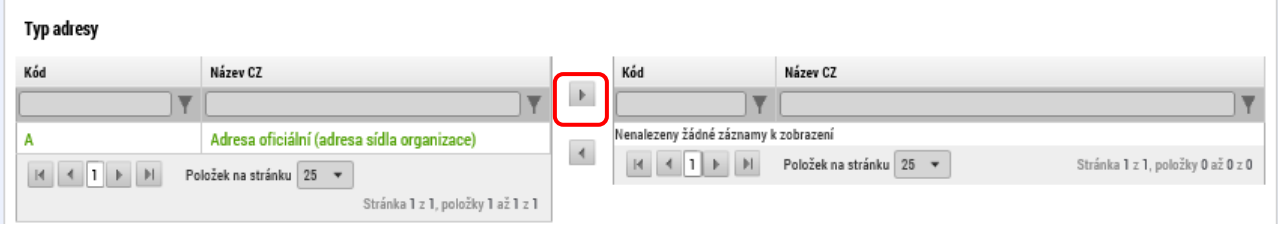

V případě, že adresa není v Základních registrech k dispozici a nemůže být tudíž automaticky vyplněna, je možné zadat adresu ručně prostřednictvím tlačítka "Nový záznam".

Popis záložky "Adresy subjektu" je uveden v *Uživatelské příručce IS KP14+: Pokyny pro vyplnění formuláře žádosti o podporu,* verze 6.0, kapitola 5.7.3, s. 93–94.

# <span id="page-11-0"></span>2. 3 Záložka "Osoby subjektu"

Na záložce "Osoby subjektu" vyplňte pro subjekt žadatele/příjemce uvedený v seznamu v horní části obrazovky statutárního zástupce a hlavní kontaktní osobu (může se jednat o stejnou osobu).

Popis záložky "Osoby subjektu" je uveden v *Uživatelské příručce IS KP14+: Pokyny pro vyplnění formuláře žádosti o podporu,* verze 6.0, kapitola 5.7.2, s. 92.

# <span id="page-11-1"></span>**2. 4 Záložka "Účty subjektu"**

Na záložce "Účty subjektu" vyplňte pro subjekt žadatele/příjemce uvedený v horní části obrazovky povinná pole k identifikaci účtu. Vyplnění účtu není povinné pro finalizaci žádosti o podporu, ale v případě, že účet nebude na žádosti o podporu vyplněn, je nutné jen doplnit nejpozději v rámci doplňování údajů před vydáním právního aktu o poskytnutí/převodu podpory.

Popis záložky "Účty subjektu" je uveden v *Uživatelské příručce IS KP14+: Pokyny pro vyplnění formuláře žádosti o podporu,* verze 6.0, kapitola 5.7.4, s. 94–95.

### <span id="page-11-2"></span>2. 5 Záložka "Veřejná podpora"

Na záložce "Veřejná podpora" vyberte v poli "Režim podpory" jedinou nabízenou položku "*Notifikace*" a v poli "Notifikace" vyberte jedinou nabízenou položku "*Pokyny pro státní podporu v oblasti životního prostředí a energetiky pro léta 2014-2020*". Záznam uložte.

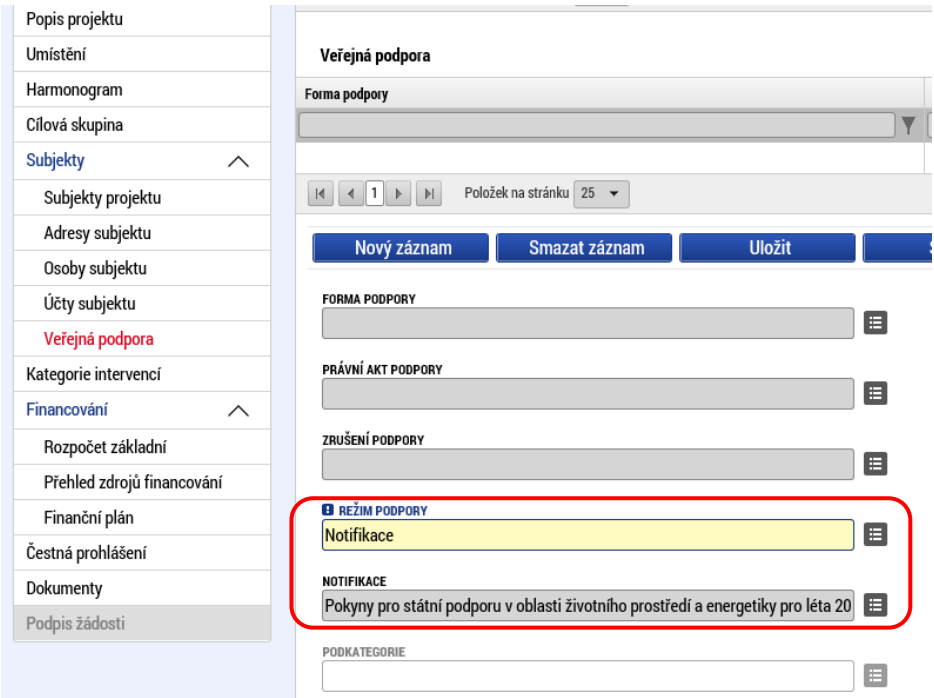

Ve spodní části obrazovky pak vyberte z nabízených položek odpovídající záznam bonifikace. Vybíráte vždy položku pro konkrétní velikost podniku (malý podnik / střední podnik) a konkrétní sazbu bonifikace. O vybranou sazbu bonifikace pak bude ponížen základní vlastní podíl žadatele na financování projektu. Pro snadnější orientaci v tabulce "Bonifikace" je možné filtrovat záznamy, a to jak podle velikosti podniku (sloupec "Bonifikace"), tak podle "Sazby bonifikace".

Vybraný záznam (označený zeleným písmem) přesunete z levé tabulky do pravé prostřednictvím tlačítka šipky. Tím je vybraný záznam uložen a zohledněn pro výpočet vlastního podílu žadatele v části Financování.

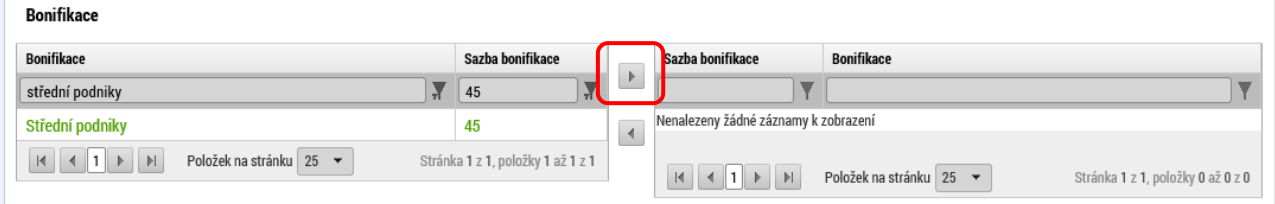

Pro stanovení příslušné sazby bonifikace využijte níže uvedenou tabulku.

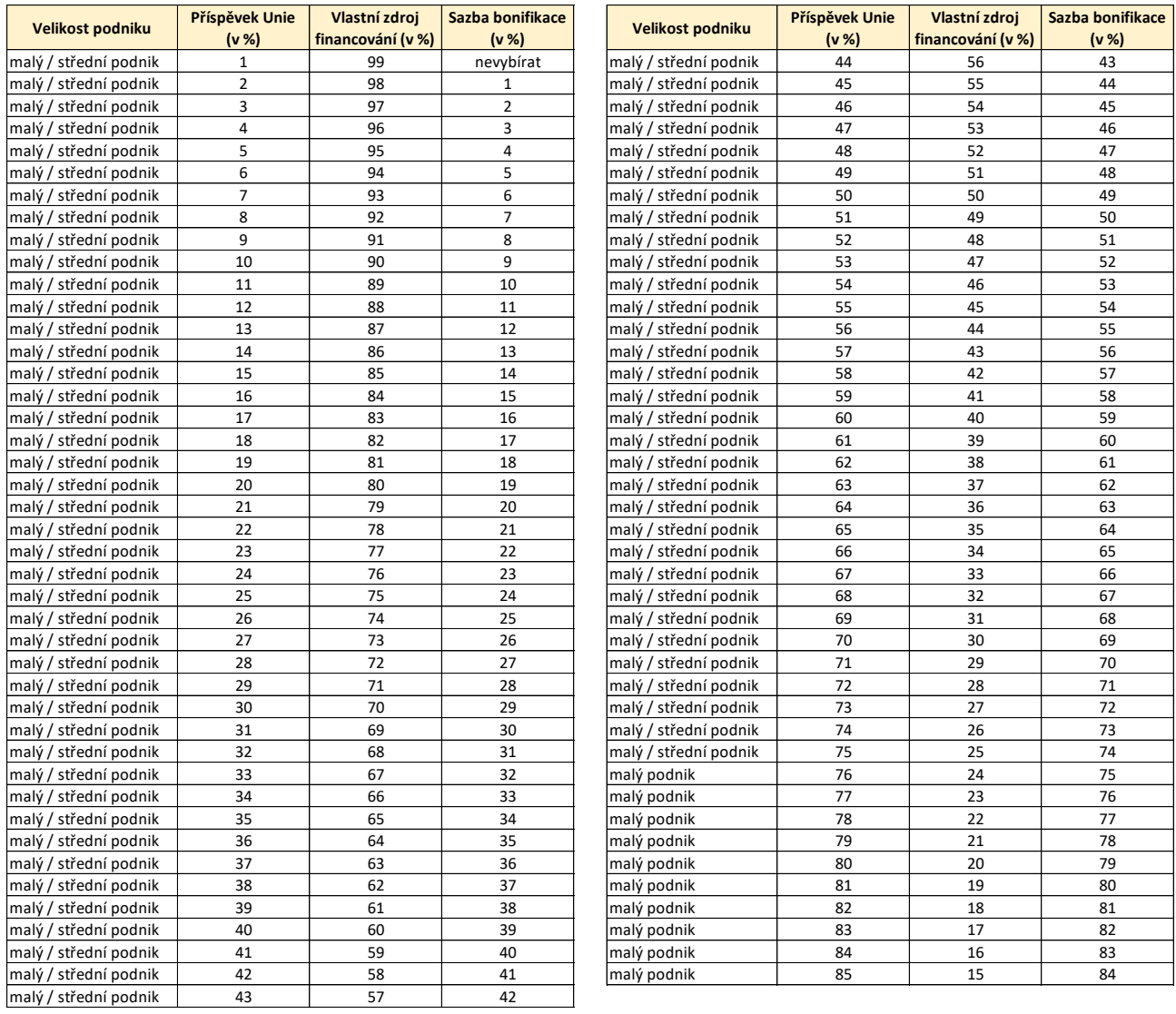

Dále můžete doplnit další nepovinné položky, je-li to pro Váš projekt relevantní. Pole "Kategorie podpory dle GBER" a "Podkategorie" jsou pro zvolený Režim podpory neaktivní a neplní se. Na žádosti o podporu nevyplňujte ani pole "Zrušení podpory", ani "Odůvodnění změny údajů zaslaných do RDM", které se týká pouze režimu podpory de minimis. Částky veřejné podpory jsou plněny automaticky po provedení rozpadu financování na záložce "Přehled zdrojů financování" v části "Financování".

*Upozornění: Při kopírování žádosti o podporu se údaje ze záložky "Veřejná podpora" do nově vytvořené žádosti (kopie) nepřenášejí a je nutné je vyplnit samostatně.*

Popis záložky "Veřejná podpora" je uveden v *Uživatelské příručce IS KP14+: Pokyny pro vyplnění formuláře žádosti o podporu,* verze 6.0, kapitola 5.7.7, s. 96–98.

# <span id="page-14-0"></span>3. Vyplnění záložky "Kategorie intervencí"

Oblast Kategorie intervencí se skládá z 8 bloků: Tematický cíl, Oblast intervence, Vedlejší téma ESF, Forma financování, Ekonomická aktivita, Mechanismus územního plnění, Lokalizace a Typ intervence. Celá datová oblast Kategorie intervencí je k dispozici na stejnojmenné záložce. **Upozornění: Každý vyplněný blok je třeba uložit před přechodem k dalšímu.**

Bloky Oblast intervence, Forma financování, Ekonomická aktivita a Mechanismus územního plnění je třeba plnit ručně. Vedlejší téma ESF není pro výzvu 04\_18\_049 plněno. Tematický cíl, Lokalizace a Typ intervence se plní automaticky.

Popis záložky "Kategorie intervencí" je uveden v Uživatelské příručce IS KP14+: Pokyny pro *vyplnění formuláře žádosti o podporu,* verze 6.0, kapitola 5.9, s. 105–109.

### <span id="page-14-1"></span>**3.1 Tematický cíl**

Pro výzvu 04\_18\_049 je automaticky vyplněn tematický cíl s kódem *07*: *Podpora udržitelné dopravy a odstraňování úzkých míst v klíčových síťových infrastrukturách.* Záznam není třeba žádným způsobem upravovat.

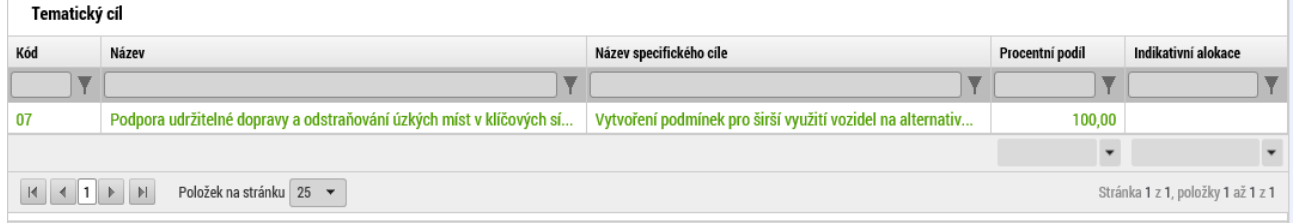

### <span id="page-14-2"></span>**3.2 Oblast intervence**

Pro výzvu 04\_18\_049 vyberte nejprve v poli "Název specifického cíle" jedinou nabízenou variantu s kódem 04.1.40.1.5. Poté se zpřístupní k vyplnění pole "Název" (oblasti intervence) a "Procentní podíl". Do pole "Název" vyplňte jedinou nabízenou položku s kódem 035: "Multimodální doprava *(TEN-T)*". Do pole "Procentní podíl" vyplňte číslo 100. Záznam uložte.

Další pole se doplní automaticky. *Poznámka: Částka do pole Indikativní alokace se doplní až po provedení rozpadu financování na záložce "Přehled zdrojů financování".*

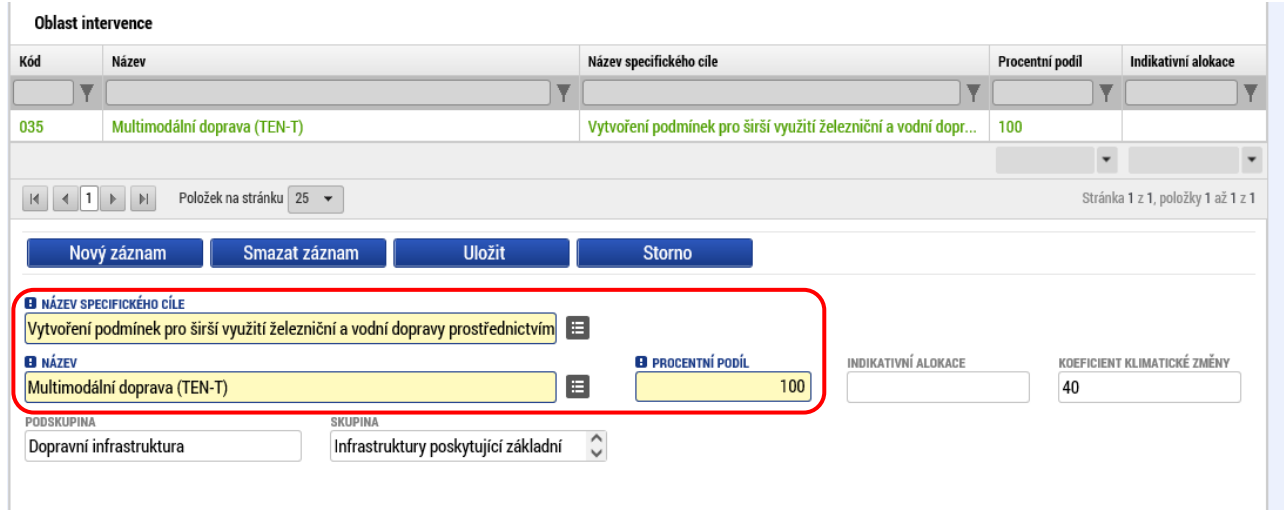

## <span id="page-15-0"></span>**3.3. Vedlejší téma ESF**

Blok "Vedlejší téma ESF" ponechte nevyplněný.

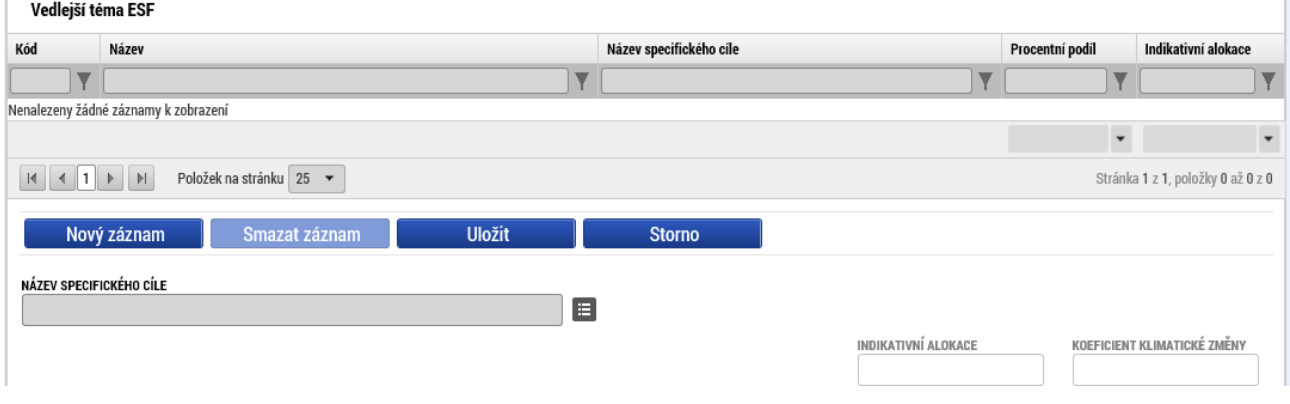

### <span id="page-15-1"></span>**3.4 Forma financování**

Do pole "Název" (formy financování) vyplňte jedinou nabízenou položku "*Nevratný grant*". **Záznam**  uložte. "Procentní podíl" je automaticky vyplněn na hodnotu 100 %.

*Poznámka: Částka do pole "Indikativní alokace" se doplní až po provedení rozpadu financování na záložce "Přehled zdrojů financování".*

T.

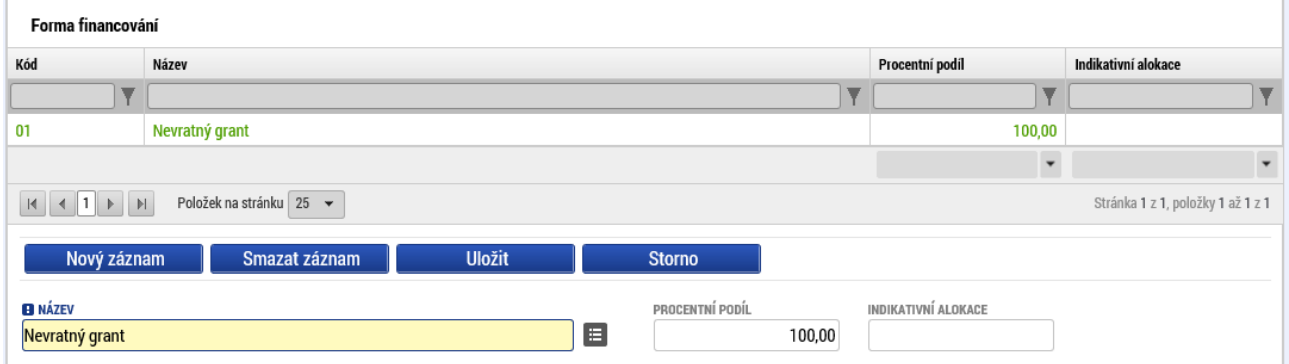

### <span id="page-16-0"></span>**3.5 Ekonomická aktivita**

Do pole "Název" (ekonomické aktivity) vyberte jedinou nabízenou položku s kódem *12: Doprava a skladování*. Záznam uložte. "Procentní podíl" je automaticky vyplněn na hodnotu 100 %.

Poznámka: Částka do pole "Indikativní alokace" se doplní až po provedení rozpadu financování na *záložce "Přehled zdrojů financování".*

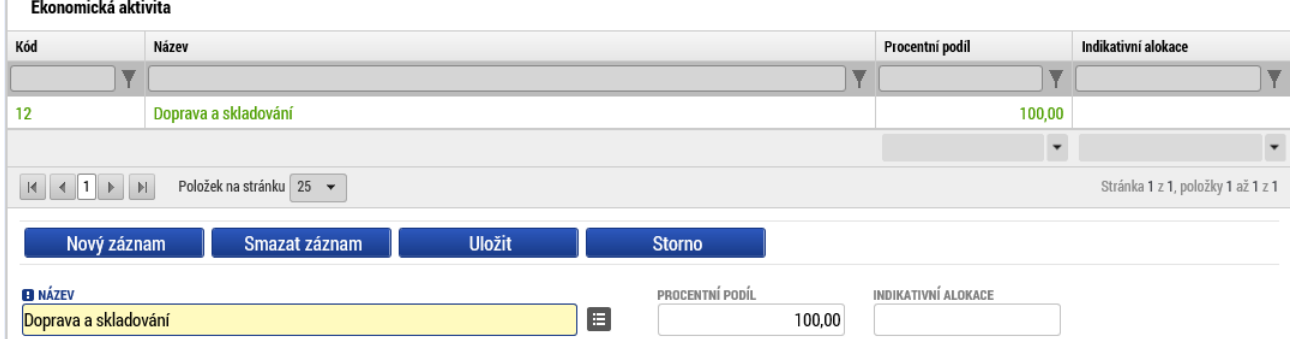

### <span id="page-16-1"></span>**3.6 Mechanismus územního plnění**

Do pole "Název" (mechanismu územního plnění) vyplňte jedinou nabízenou položku s kódem *07* – *Nepoužije se*. Záznam uložte. "Procentní podíl" je automaticky vyplněn na hodnotu 100 %. Poznámka: Částka do pole "Indikativní alokace" se doplní až po provedení rozpadu financování na *záložce "Přehled zdrojů financování".*

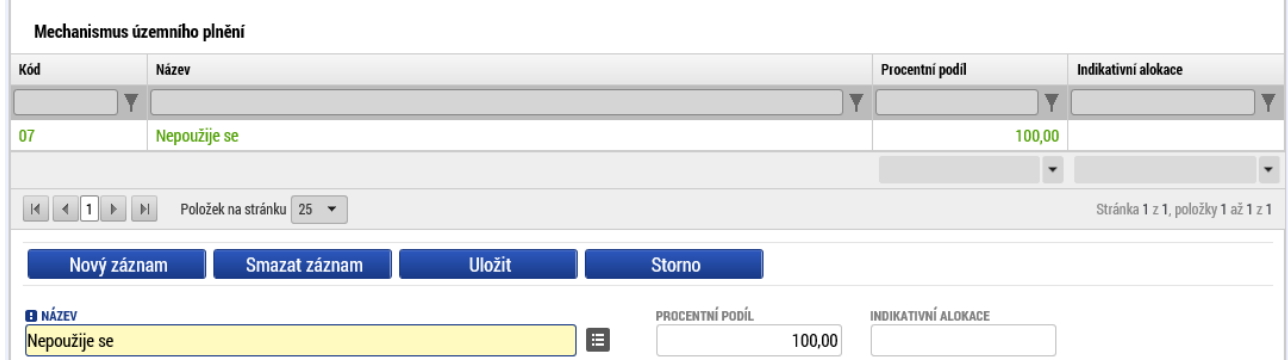

### <span id="page-16-2"></span>**3.7 Lokalizace**

Blok "Lokalizace" se plní automaticky na základě vyplnění záložky "Umístění".

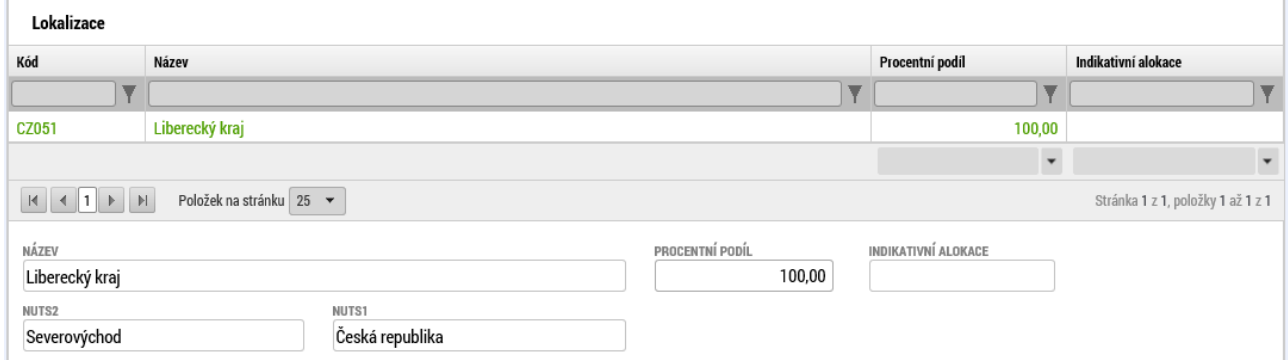

## <span id="page-17-0"></span>**3.8 Typ území**

Blok Typ území se plní automaticky na základě vyplnění záložky "Umístění".

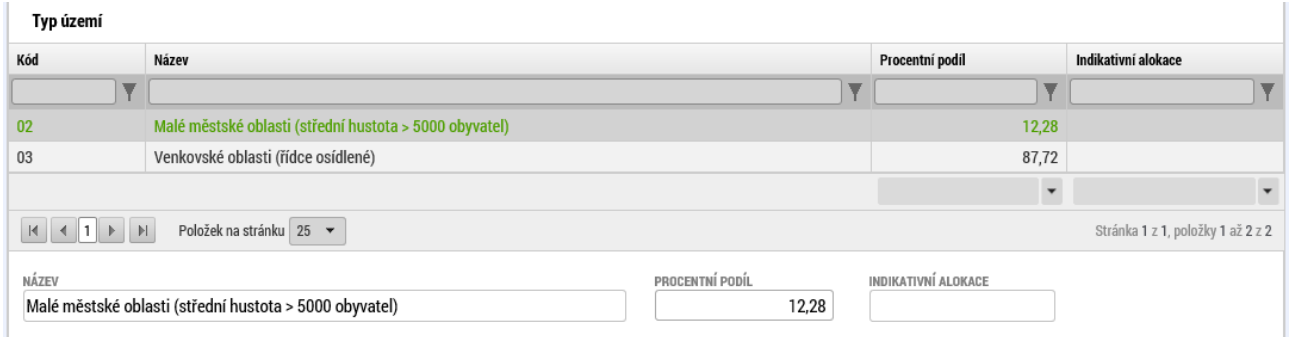

# <span id="page-17-1"></span>4. Vyplnění bloku dat "Financování"

### <span id="page-17-2"></span>4. 1 Záložka "Rozpočet základní"

Na záložce "Rozpočet základní" se automaticky generuje struktura rozpočtu.

Do jednotlivých řádků rozpočtu doplňte příslušné částky. Buď můžete použít tlačítko "Editovat vše", po jehož stisknutí se zpřístupní pole ve sloupci "Částka celkem". Po vyplnění částek stiskněte tlačítko "Uložit vše".

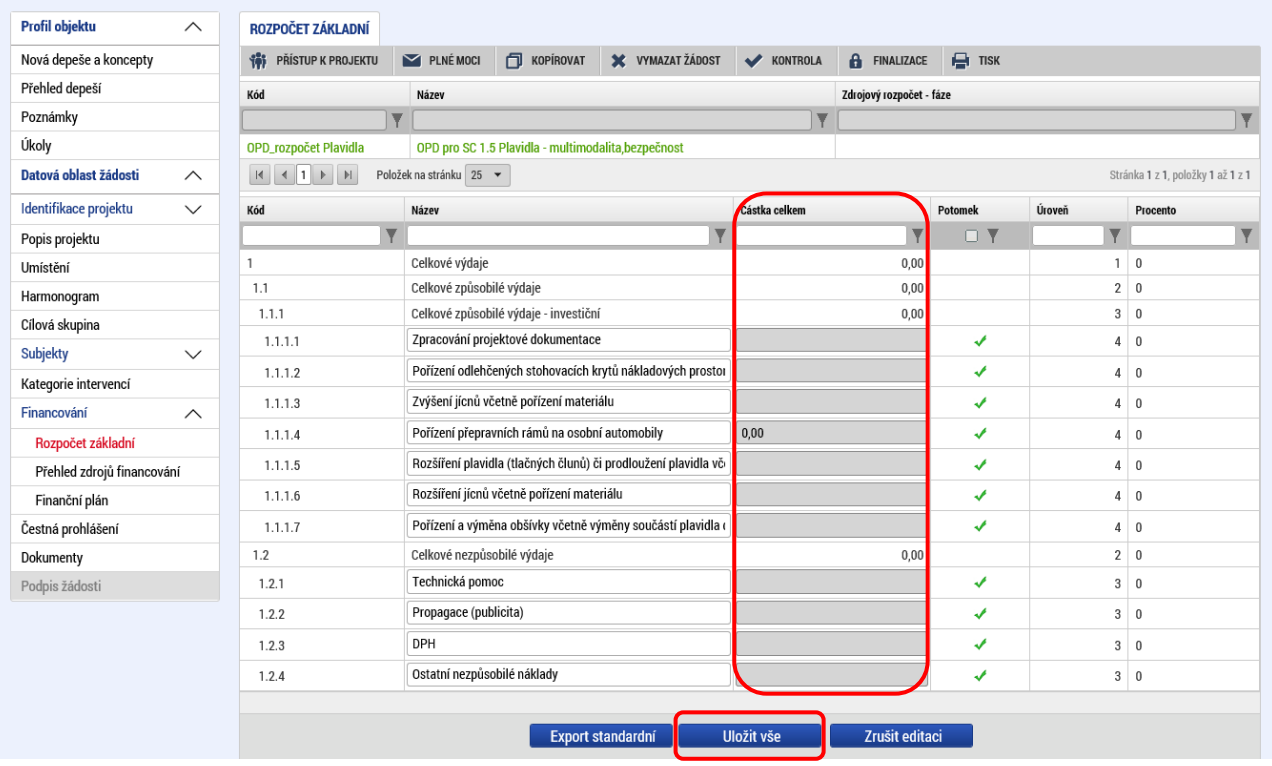

Nebo můžete postupně vkládat částky k jednotlivým řádkům rozpočtu po jejich označení (označený řádek je zobrazen zeleným písmem) do pole "Částka celkem" ve spodní části obrazovky. Každý záznam pak musíte jednotlivě uložit.

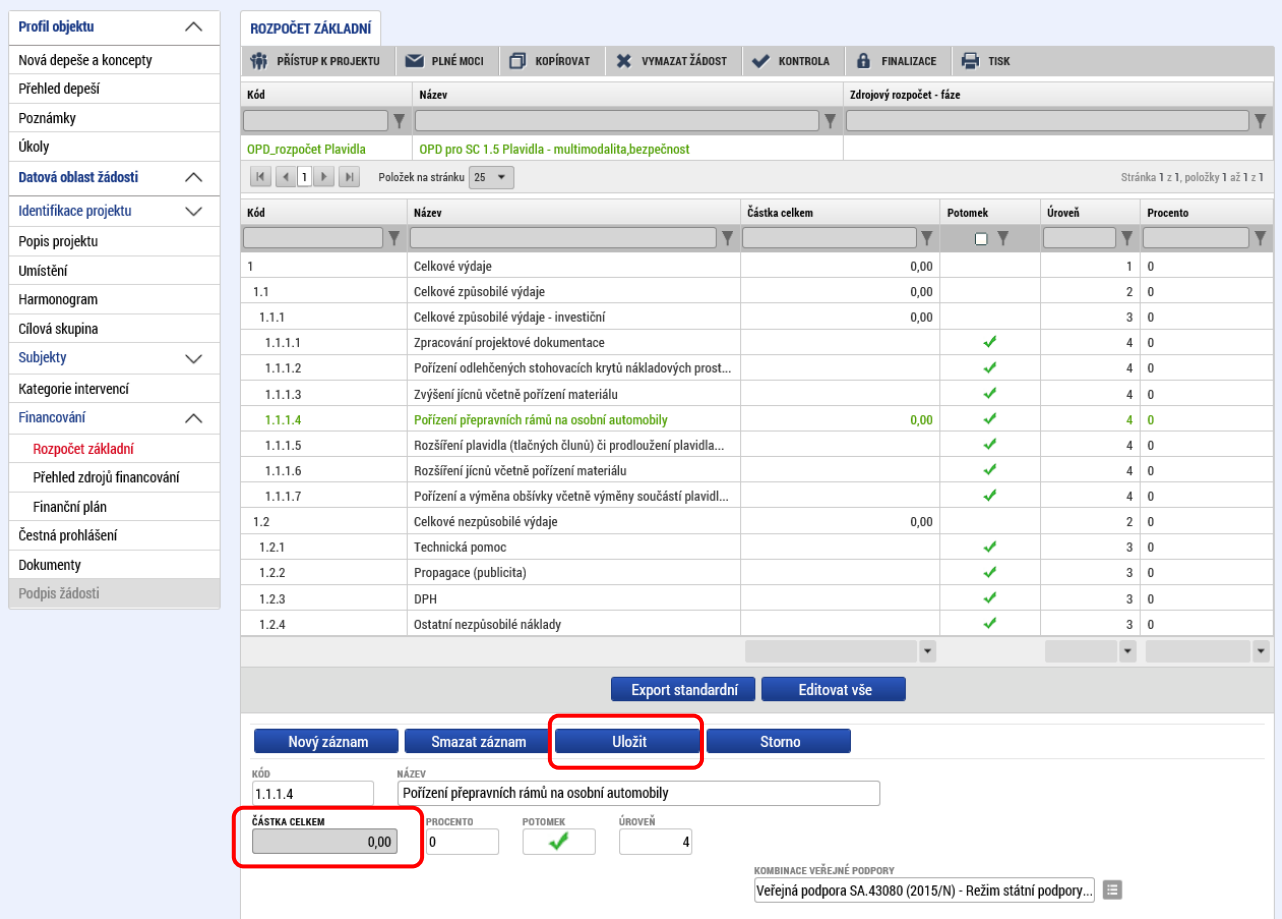

Pod položkami, které mají ve sloupci "Potomek" zobrazenu fajfku, je možné vytvářet podřízené položky rozpočtu (potomky). Nadřízenou položku pak v případě existence "potomků" nelze editovat. Plní se jako součet částek všech podřízených položek (potomků).

Pro založení "potomka" je třeba označit položku rozpočtu, pod kterou chceme podřízené záznamy zakládat (vybraná položka je zobrazena zeleným písmem). Po stisknutí tlačítka "Nový záznam" (1. krok obrázku níže) vyplňte "Název" podřízené položky (2. krok). **Záznam uložte** (3. krok). Nová položka se tímto krokem doplní do sestamu rozpočtových položek v seznamu a je označena zeleným písmem. Po uložení se zpřístupní pole pro vyplnění "částky celkem" (4. krok). Vyplněnou částku uložte (5. krok).

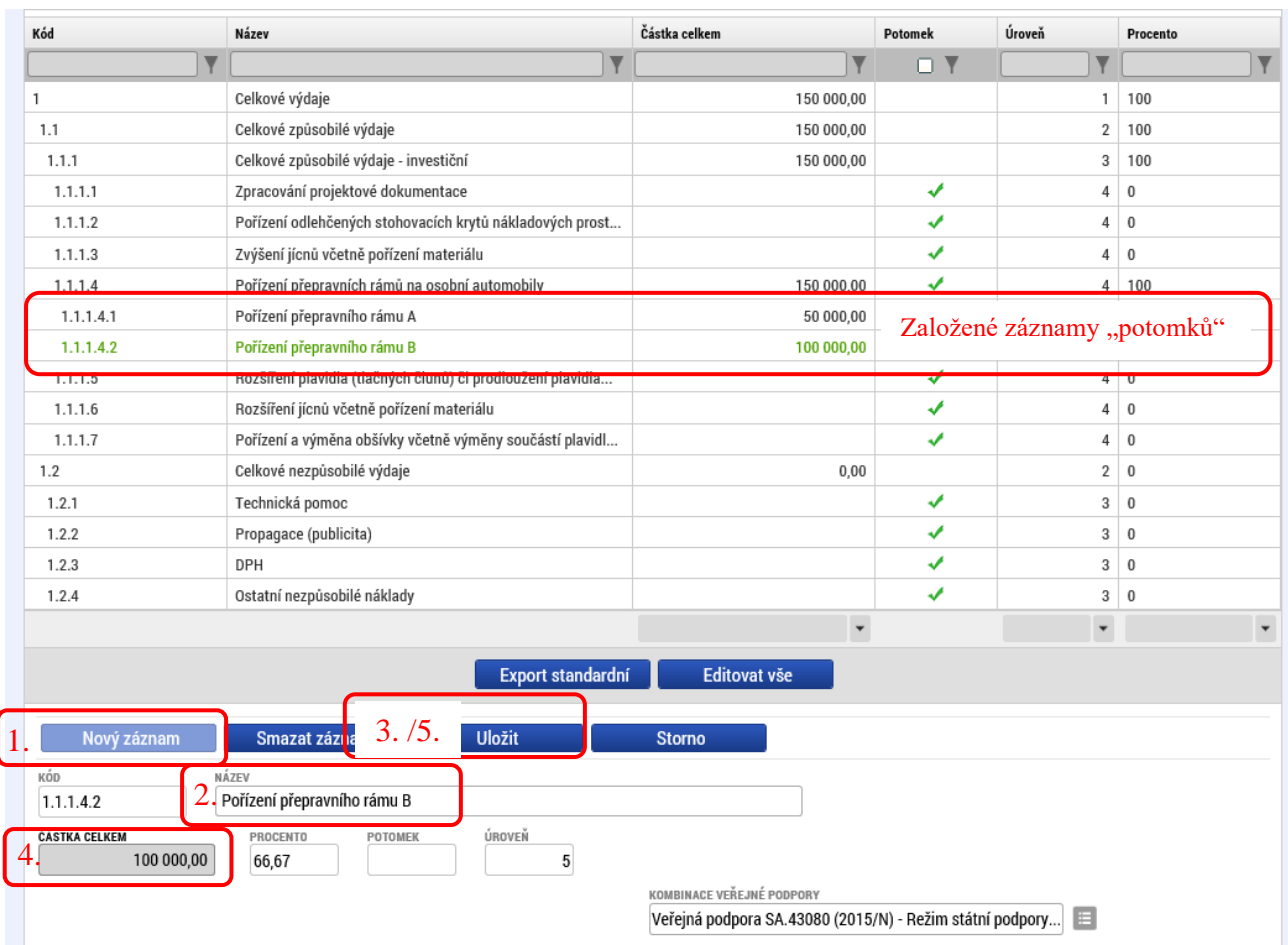

U relevantních položek se ve spodní částky pro informaci automaticky zobrazuje příslušná kombinace veřejná podpory, pod kterou dané položky rozpočtu spadají.

#### Vyplnění rozpočtu je podmínkou pro editaci záložky "Přehled zdrojů financování".

*Upozornění: Při kopírování žádosti o podporu se údaje ze záložky "Rozpočet základní" do nově vytvořené žádosti (kopie) nepřenášejí a je nutné je vyplnit samostatně.*

Popis záložky "Rozpočet" je uveden v Uživatelské příručce IS KP14+: Pokyny pro vyplnění *formuláře žádosti o podporu,* verze 6.0, kapitola 5.8.1, s. 98–102.

### <span id="page-20-0"></span>**4. 2 Záložka "Přehled zdrojů financování"**

Na záložce "Přehled zdrojů financování" vyberte z číselníku "Zdroj financování vlastního podílu". Případně vyplňte další relevantní údaje vztahující se k případným příjmům (JPP nebo Příjmy dle článku 61). Po uložení záznamu proveďte rozpad financování na jednotlivé zdroje prostřednictvím tlačítka "Rozpad financí". Automaticky se doplní relevantní částky v polích na záložce "Přehled zdrojů financování".

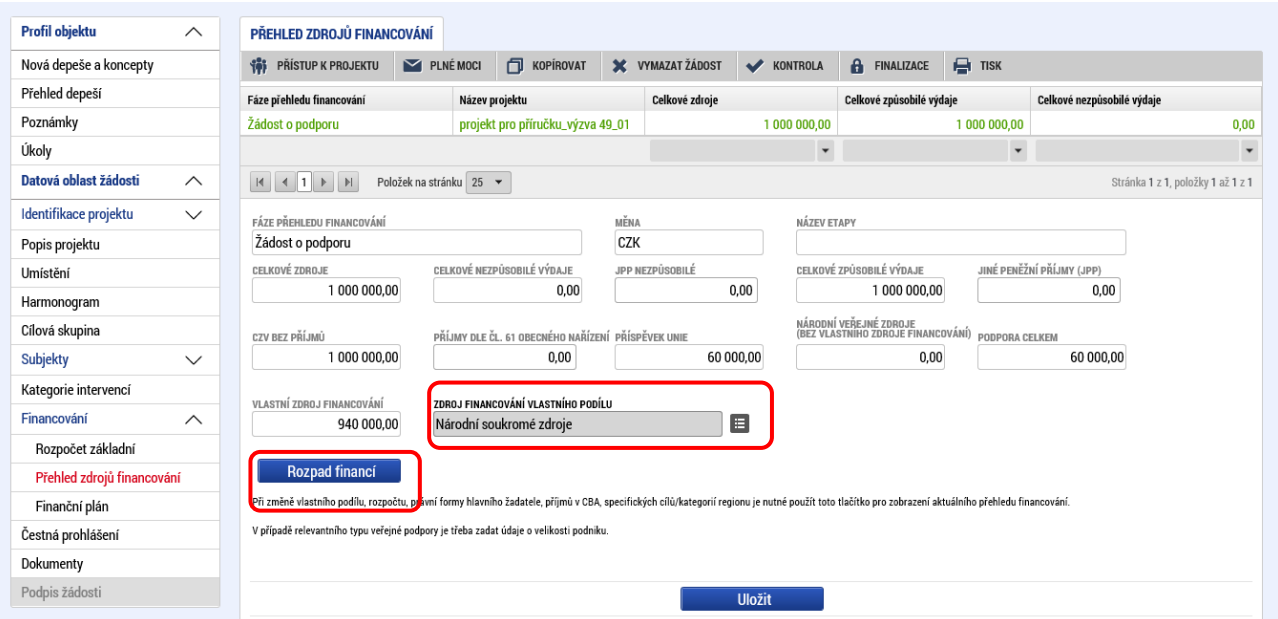

*Upozornění: Při kopírování žádosti o podporu se údaje ze záložky "Přehled zdrojů financování" do nově vytvořené žádosti (kopie) nepřenášejí a je nutné je vyplnit samostatně.*

Popis záložky "Přehled zdrojů financování" je uveden v *Uživatelské příručce IS KP14+: Pokyny pro vyplnění formuláře žádosti o podporu,* verze 6.0, kapitola 5.8.2, s. 102−103.

# <span id="page-21-0"></span>**4. 3 Záložka "Finanční plán"**

Vyplňte jednotlivé řádky finančního plánu: pro každý řádek povinně vyplňte "Datum předložení" a "Vyúčtování – plán". Každý záznam uložte. Jako "Závěrečná platba" se automaticky označí poslední položka finančního plánu. Shodu finančního plánu s rozpočtem (kontrola na výši celkových způsobilých výdajů) můžete provést prostřednictvím tlačítka "Kontrola shody částek finančního plánu a rozpočtu".

*Upozornění: Při kopírování žádosti o podporu se údaje ze záložky "Finanční plán" do nově vytvořené žádosti (kopie) nepřenášejí a je nutné je vyplnit samostatně.*

Popis záložky "Finanční plán" je uveden v Uživatelské příručce IS KP14+: Pokyny pro vyplnění *formuláře žádosti o podporu,* verze 6.0, kapitola 5.8.3, s. 104–105.

# <span id="page-21-1"></span>**5. Vyplnění bloku dat "Veřejné zakázky" (Informování o realizaci)**

Pokud jste na záložce "Projekt" zaškrtli pole "Realizace zadávacích řízení na projektu", vyplňte podle stavu veřejné zakázky relevantní údaje na záložce "Veřejné zakázky" v části "Informování o realizaci.

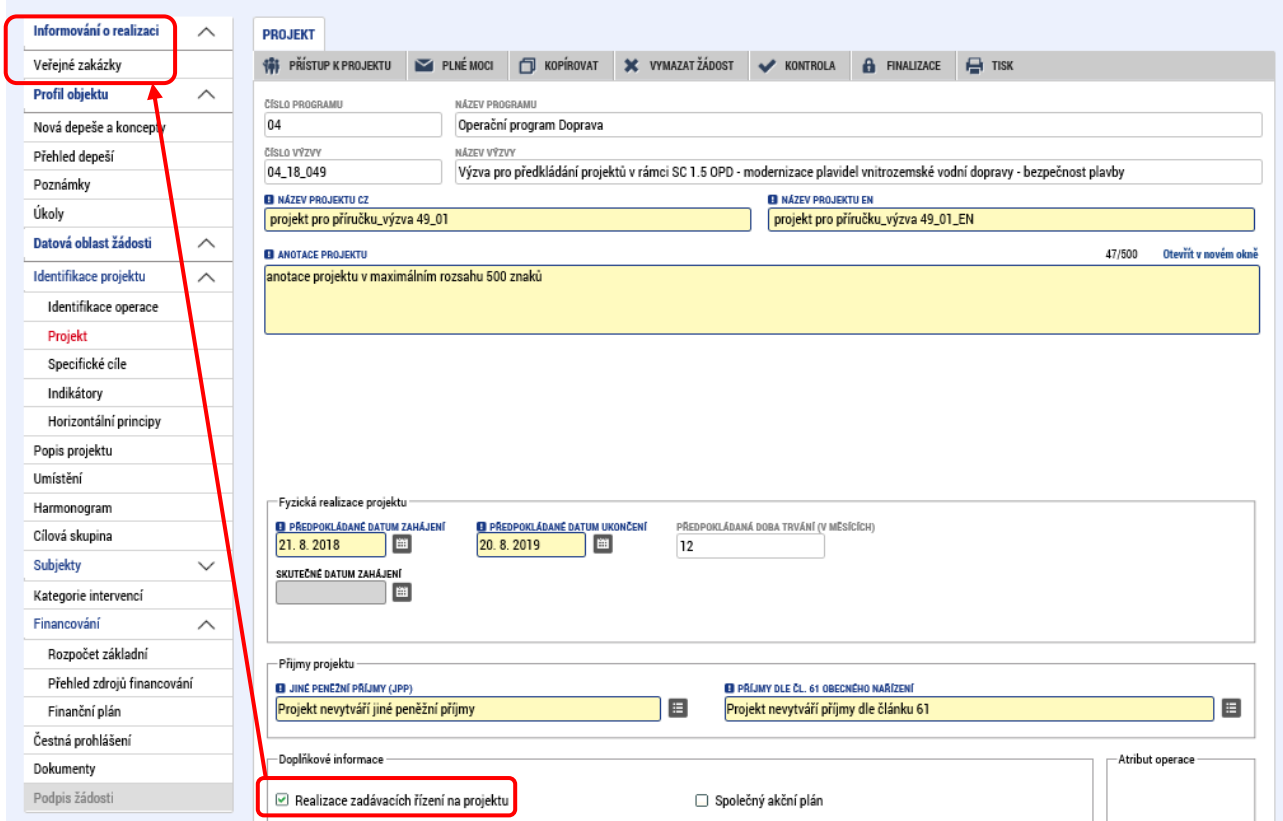

Záznam veřejné zakázky založte stiskem tlačítka: "Založit VZ" v levém menu. Poté otevřete záznam veřejné zakázky dvojitým poklepáním na příslušný řádek na Přehledu VZ.

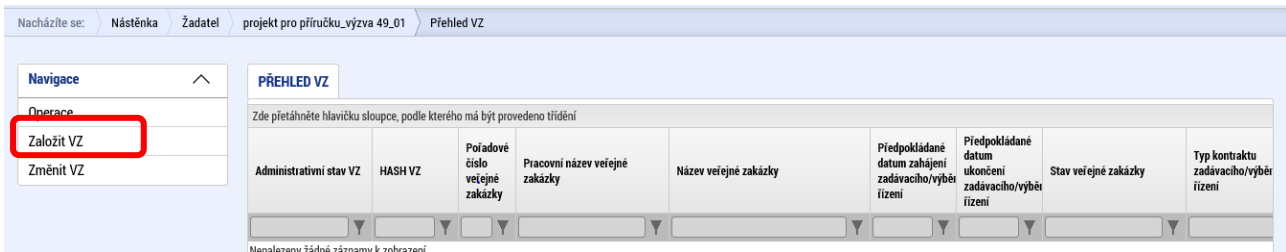

Poté vyplňte všechny relevantní položky ze záložek "Identifikace VZ", "Veřejné zakázky", "Údaje o smlouvě/dodatku", "Údaje o námitkách", "Návrh/podnět na ÚOHS", "Přílohy" a "Dodavatelé", které jsou pro zakázku relevantní vzhledem k jejímu aktuálnímu stavu.

Uživatelská příručka pro oblast veřejných zakázek je dostupná z úvodní obrazovky > FAQ > Uživatelská příručka Veřejné zakázky:

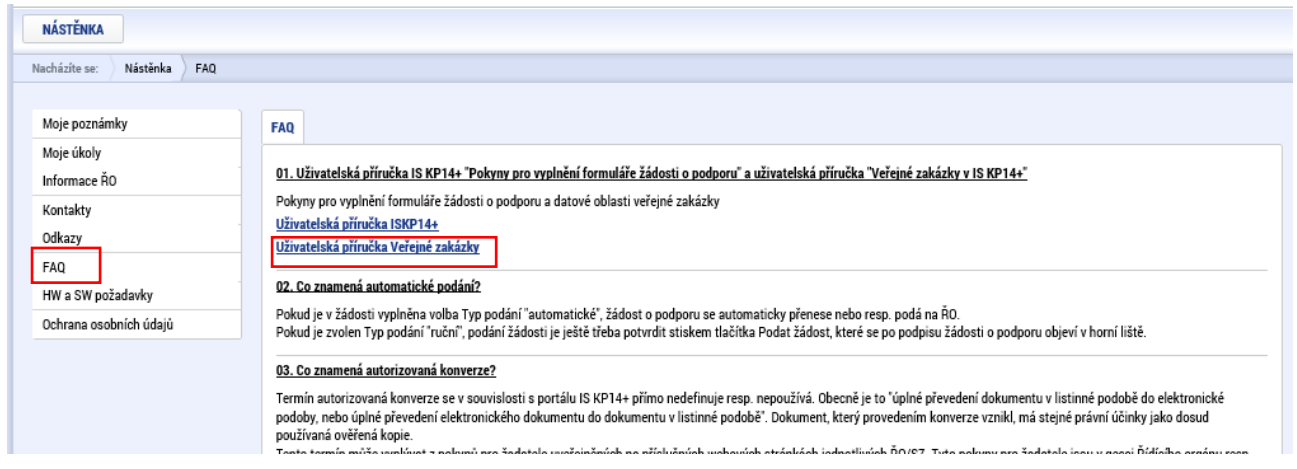

# <span id="page-23-0"></span>6. Vyplnění záložek "Čestná prohlášení" a "Dokumenty"

Na záložce "Čestná prohlášení" potvrďte souhlas s uvedeným čestným prohlášením a záznam uložte.

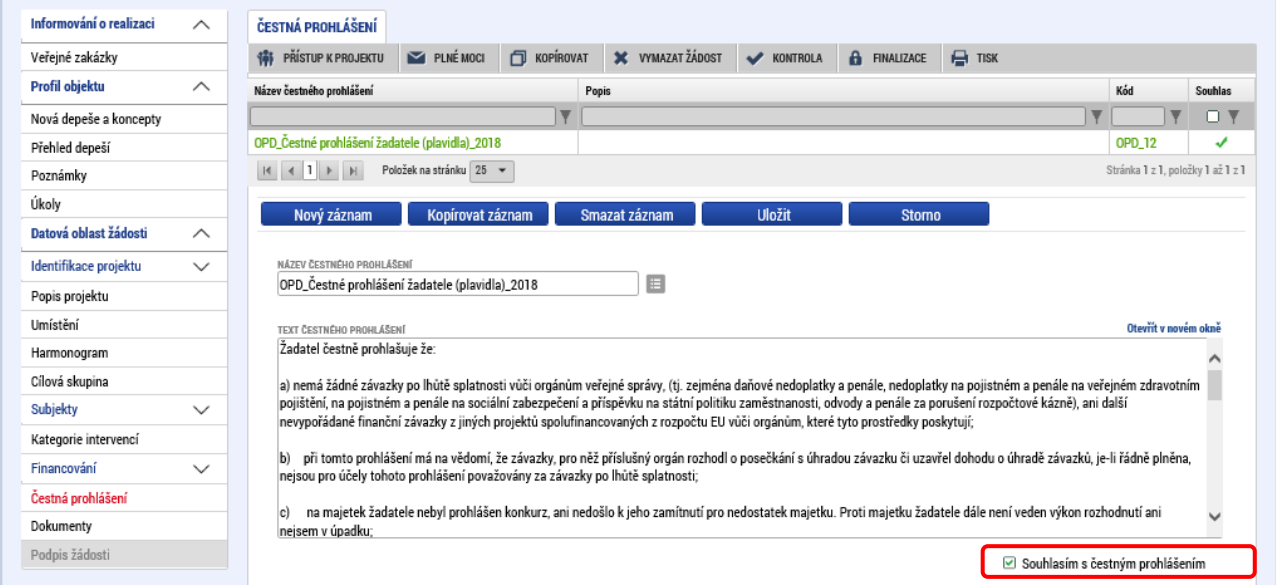

Na záložce dokumenty vložte všechny relevantní přílohy žádosti o podporu. Vybraná příloha ze seznamu "Editovatelné dokumenty" je označena zeleným písmem.

*Upozornění: Při kopírování žádosti o podporu se údaje ze záložek "Čestná prohlášení" a "Dokumenty" do nově vytvořené žádosti (kopie) nepřenášejí a je nutné je vyplnit samostatně.*

Popis záložek "Čestná prohlášení" a "Dokumenty" je uveden v *Uživatelské příručce IS KP14+*: *Pokyny pro vyplnění formuláře žádosti o podporu,* verze 6.0, kapitoly 5.12 (Čestná prohlášení) a 5.11 (Dokumenty), s. 111–113.

# <span id="page-23-1"></span>**7. Podpis žádosti**

Žádost o podporu finalizujte. Po vygenerování tiskové sestavy žádosti o podporu signatář(i) připojí svůj elektronický podpis.

Popis záložky "Podpis žádosti" je uveden v *Uživatelské příručce IS KP14+: Pokyny pro vyplnění formuláře žádosti o podporu,* verze 6.0, kapitola 6, s. 113–120.

# <span id="page-24-0"></span>**8. Kopírování žádosti**

Zkopírování žádosti o podporu je možné provést prostřednictvím tlačítka "Kopírovat" v horní ovládací liště.

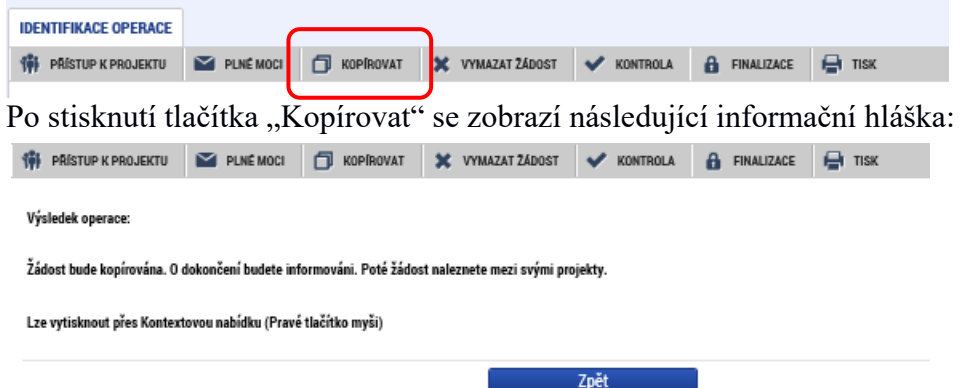

Nově vytvořená (zkopírovaná) žádost o podporu je ve "Zkráceném názvu projektu" označena slovem "Kopie:" a zkráceným názvem původní žádosti. Tento název lze editovat. Dále je v poli "Identifikace zdrojového projektu" na záložce "Identifikace operace" uveden kód z pole "Identifikace žádosti (hash)" původní zdrojové (kopírované) žádosti o podporu.

**Došlo ke zkopírování těchto záložek:** Identifikace operace, Projekt, Specifické cíle, Indikátory, Horizontální principy, Popis projektu, Harmonogram, Cílová skupina, Subjekty projektu (pozor – zkopírovaný subjekt není zvalidován a je potřeba znovu provést validaci), Adresy + Osoby + Účty subjektu, Kategorie intervencí.

**Znovu musí být vyplněny následující záložky:** Umístění, validace subjektu na záložce Subjekty projektu, Veřejná podpora, Rozpočet základní, Přehled zdrojů financování, Finanční plán, Čestná prohlášení, Dokumenty.

Popis postupu kopírování žádosti o podporu je uveden v *Uživatelské příručce IS KP14+: Pokyny pro vyplnění formuláře žádosti o podporu,* verze 6.0, kapitola 4.3, s. 54−55.